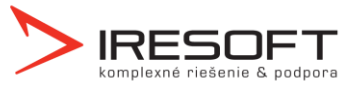

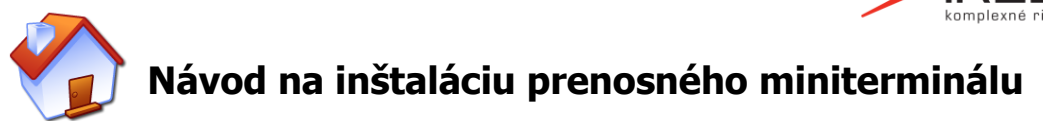

## **1.1 Inštalácia ovládačov**

Najskôr nainštalujte na počítači ovládače pre komunikáciu s prenosným miniterminálom. Súbor si môžete stiahnuť zo stránok www.iscygnus.sk – sekcia Na stiahnutie – Inštalácia miniterminálu.

Tento súbor spusťte a nainštalujte.

## **1.2 Zapojenie miniterminálu do PC**

Teraz pripojte miniterminál pomocou dodaného kábla k USB portu počítača. Operačný systém automaticky nainštaluje potrebné ovládače. Bude nainštalované 1 HW zariadenie. Po dokončení inštalácie ovládačov sa zobrazí potvrdzujúca správa.

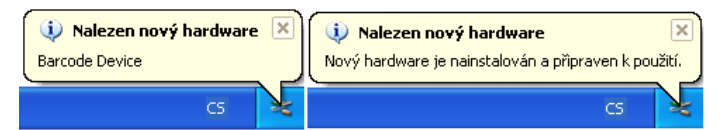

## **1.3 Nastavenie komunikácie v IS Cygnus**

Najskôr je potrebné zistiť, ku ktorému COM portu bol miniterminál pripojený. Klepnite na ikonu Tento počítač pravým tlačidlom a zvoľte položku Spravovať.

V ľavej časti okna zvoľte položku Správca zariadenia. V pravom zozname rozbaľte zložku Porty (COM a LPT). Pokiaľ je miniterminál správne pripojený a nainštalovaný, bude medzi portami zobrazená položka Opticon USB Code Reader (COMX), kde X v zátvorke označuje číslo portu,

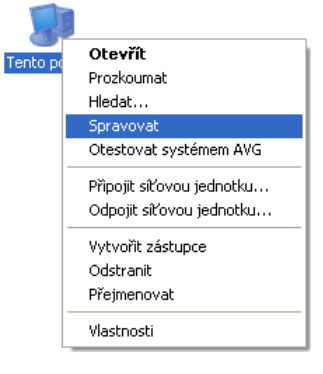

ku ktorému je miniterminál pripojený. Toto číslo si zapamätajte, pretože je potrebné ho zadať do IS Cygnus.

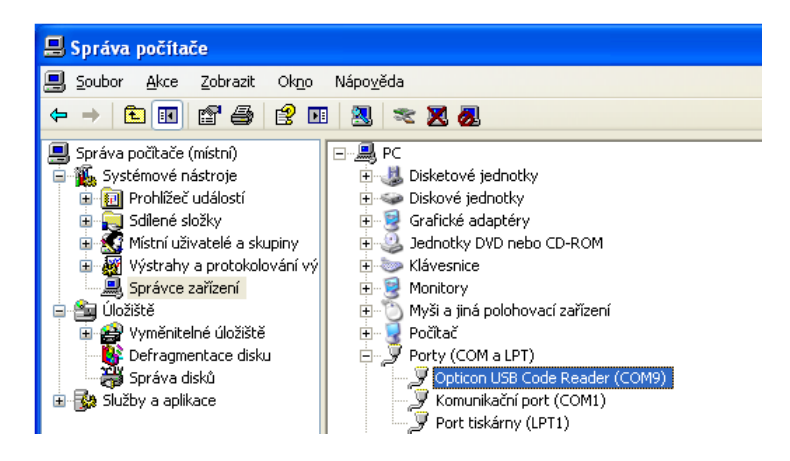

Spusťte IS Cygnus, spusťte modul Dokumentácia klienta, klepnite na tlačidlo Nastavenie, zvoľte položku Nastavenie modulu Dokumentácia klienta, v ľavej časti označte sekciu Terminály a vpravo vyberte správny COM port, ku ktorému je prenosný miniterminál pripojený. Okno zatvorte tlačidlom OK. Teraz je IS Cygnus pripravený pre komunikáciu medzi miniterminálom a PC.